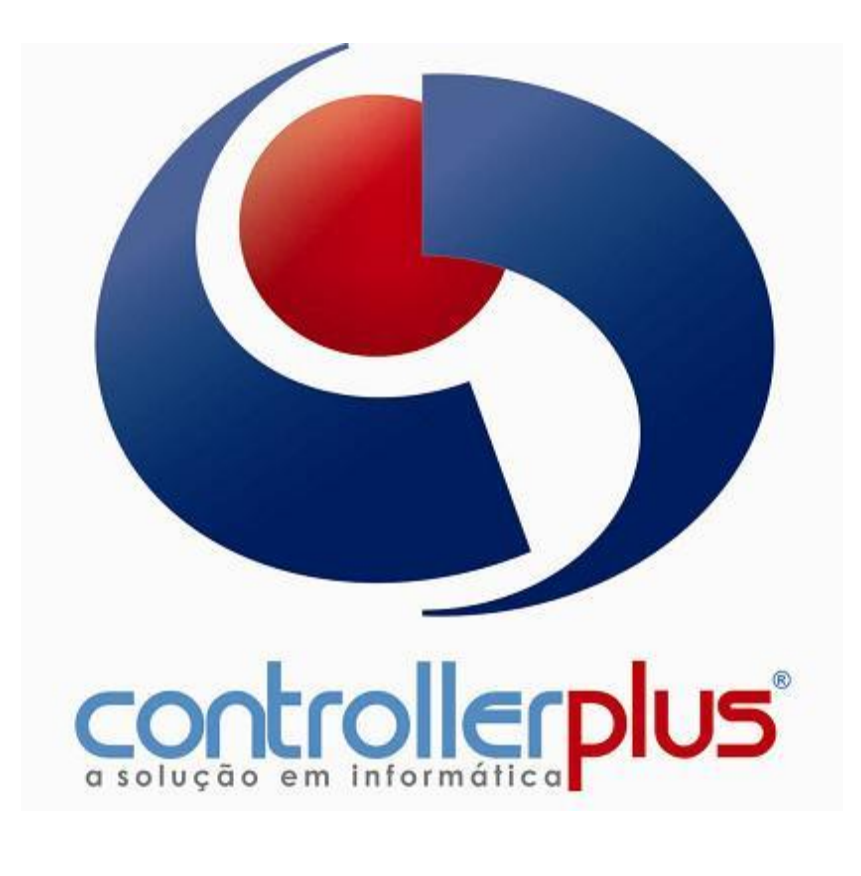

**CONTROLLERPLUS CONSULTORIA COMÉRCIO E INFORMÁTICA**

Suporte: 11 2714 0650 – Fax: 11 2714 0660 – Vendas: 11 2714 0690 [suporte@controllerplus.com.br](mailto:suporte@controllerplus.com.br)

#### Demonstração de Resultado do Exercício

1. Demonstrativo de Resultado do Exercício por Competência.

## Acesse o menu inicial em **FLUXO DE CAIXA => DEMONSTRAÇÃO DE RESULTADO DO EXERCÍCIO => CADASTRO DE MODELO DRE**.

Nesta tela o usuário poderá criar seu **MODELO DE DRE** clicando no botão **INICIAR**, o programa incrementará automaticamente o código. no campo **DESCRIÇÃO** informe a descrição que melhor identifique sua **DRE**, por fim o usuário terá duas opções de regime por **CAIXA** e por **COMPETÊNCIA**.

### Na aba **ITENS DA DRE**

O usuário poderá inserir as despesas como o tipo **DADO** e concluído o bloco da despesa como **SUBTOTAL**.

Além disso, é necessário informar a receita assim como na despesa com o tipo **DADO**.

Ao finalizar o bloco informe um lançamento de **SUBTOTAL**.

Para finalizar a **DRE** será necessário alem das **DESPESAS** e **RECEITAS** um lançamento **TOTAL** e outro como **TOTAL GERAL.**

A seguir é apresentado o Modelo DRE por Competência.

**CONTROLLERPLUS CONSULTORIA COMÉRCIO E INFORMÁTICA**

Suporte: 11 2714 0650 – Fax: 11 2714 0660 – Vendas: 11 2714 0690 [suporte@controllerplus.com.br](mailto:suporte@controllerplus.com.br)

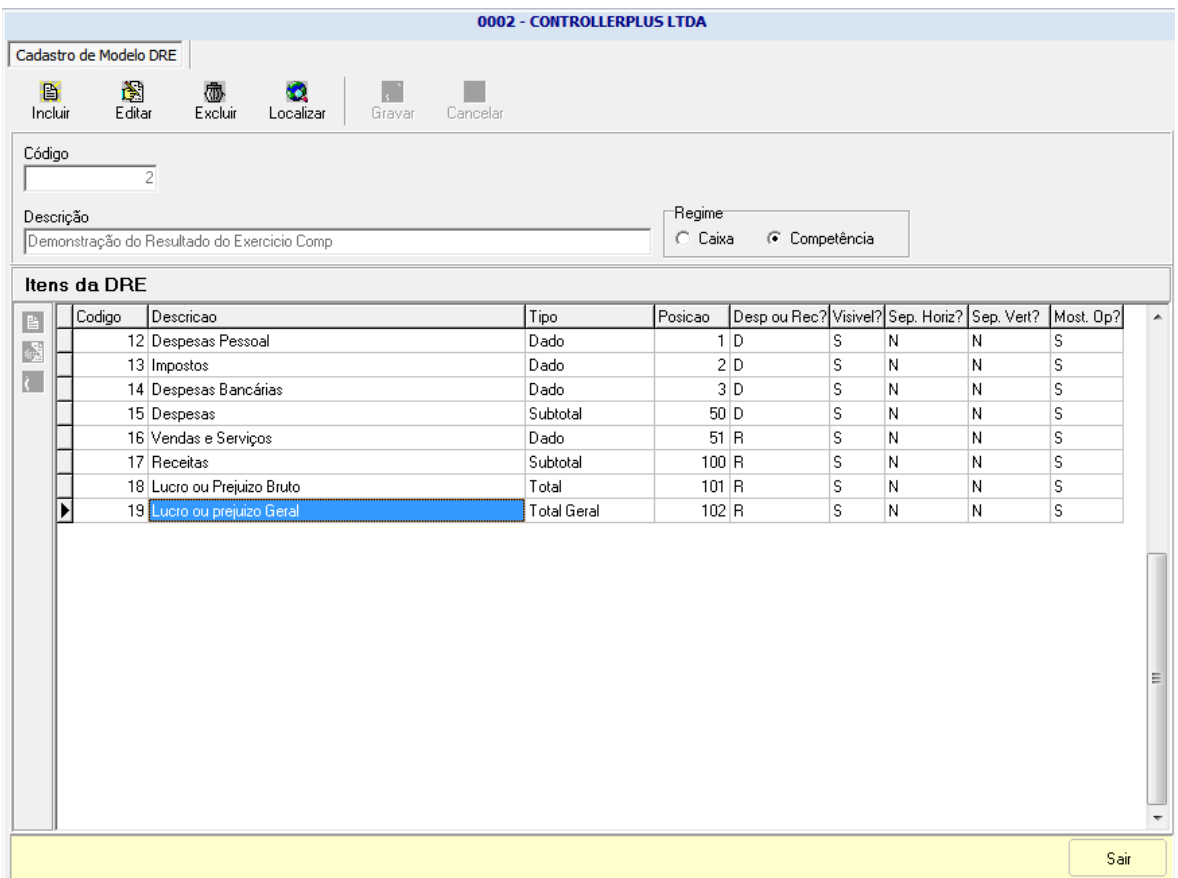

Para criar o modelo acima de DRE siga as instruções relacionadas abaixo:

Lançamento das DESPESAS:

Clique no menu principal em **INCLUIR**, em seguida clique no menu lateral em **INCLUIR** e na tela **CADASTRO DE ITENS DA DRE**, informe a **DESCRIÇÃO DO ITEM** identificando o item da **DRE**, no campo **TIPO DO ITEM** identifique a despesa como um **DADO**, em **POSIÇÃO** informe 1 se é o primeiro item que o usuário esteja cadastrando, **TIPO DE MOVIMENTO DO ITEM** identifique se é uma despesa ou receita, neste caso como estou informando as despesas primeiro preciso informar que é uma **DESPESA**, caso queira dar mais legibilidade ao relatório após a geração da **DRE** marque os campos **ADICIONAR SEPARADOR DA LINHA, ADICIONAR SEPARADOR DE COLUNA, MOSTRAR OPERADORES e ITEM VISÍVEL**.

**CONTROLLERPLUS CONSULTORIA COMÉRCIO E INFORMÁTICA**

Suporte: 11 2714 0650 – Fax: 11 2714 0660 – Vendas: 11 2714 0690 [suporte@controllerplus.com.br](mailto:suporte@controllerplus.com.br)

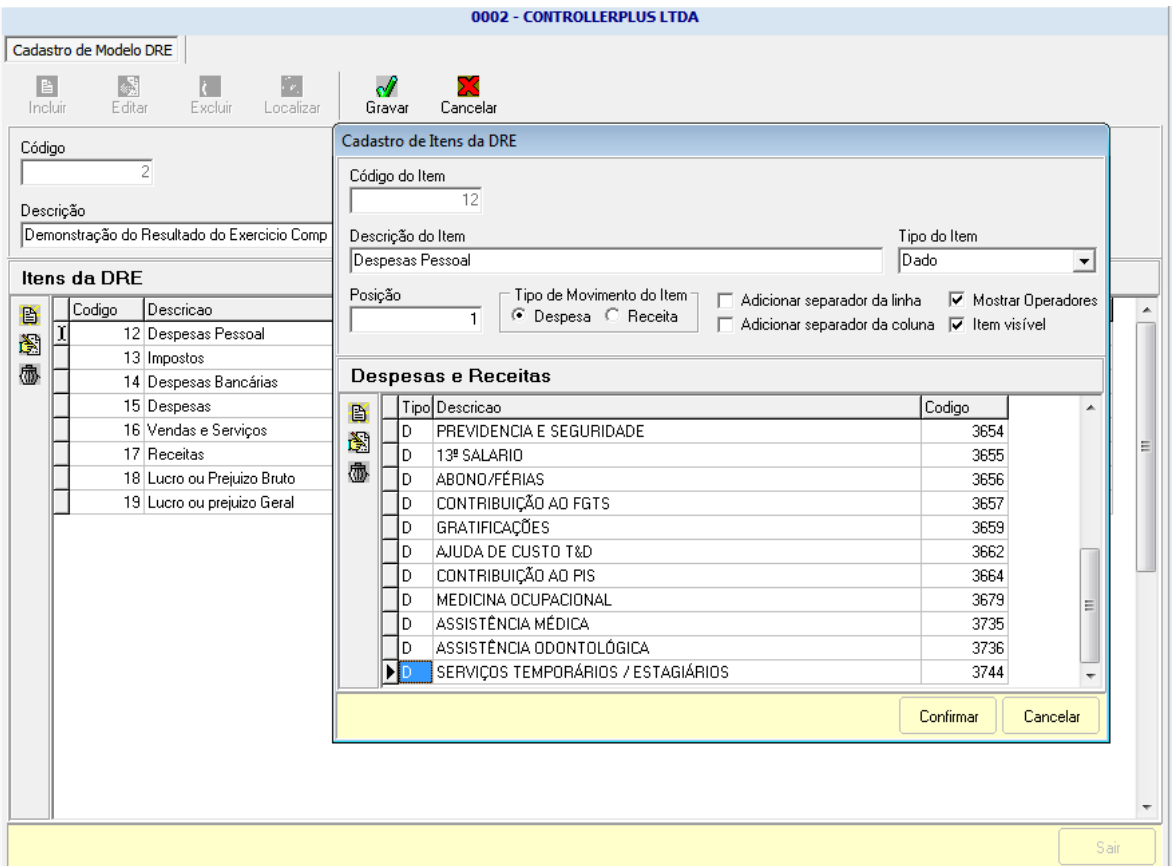

Para incluir as **DESPESAS** clique em **INCLUIR** no menu lateral da tela abaixo.

No campo **CÓDIGO DA DESP/REC** selecione a despesa que deseja inserir na **DRE**, em **TIPO DE MOVIMENTO** selecione **DESPESA** e no campo **DESCRIÇÃO DA DESPESA/RECEITA** será preenchido automaticamente com a descrição da despesa.

Tendo realizado todos os passos anteriores clique em **CONFIRMAR.**

**CONTROLLERPLUS CONSULTORIA COMÉRCIO E INFORMÁTICA**

Suporte: 11 2714 0650 – Fax: 11 2714 0660 – Vendas: 11 2714 0690 [suporte@controllerplus.com.br](mailto:suporte@controllerplus.com.br)

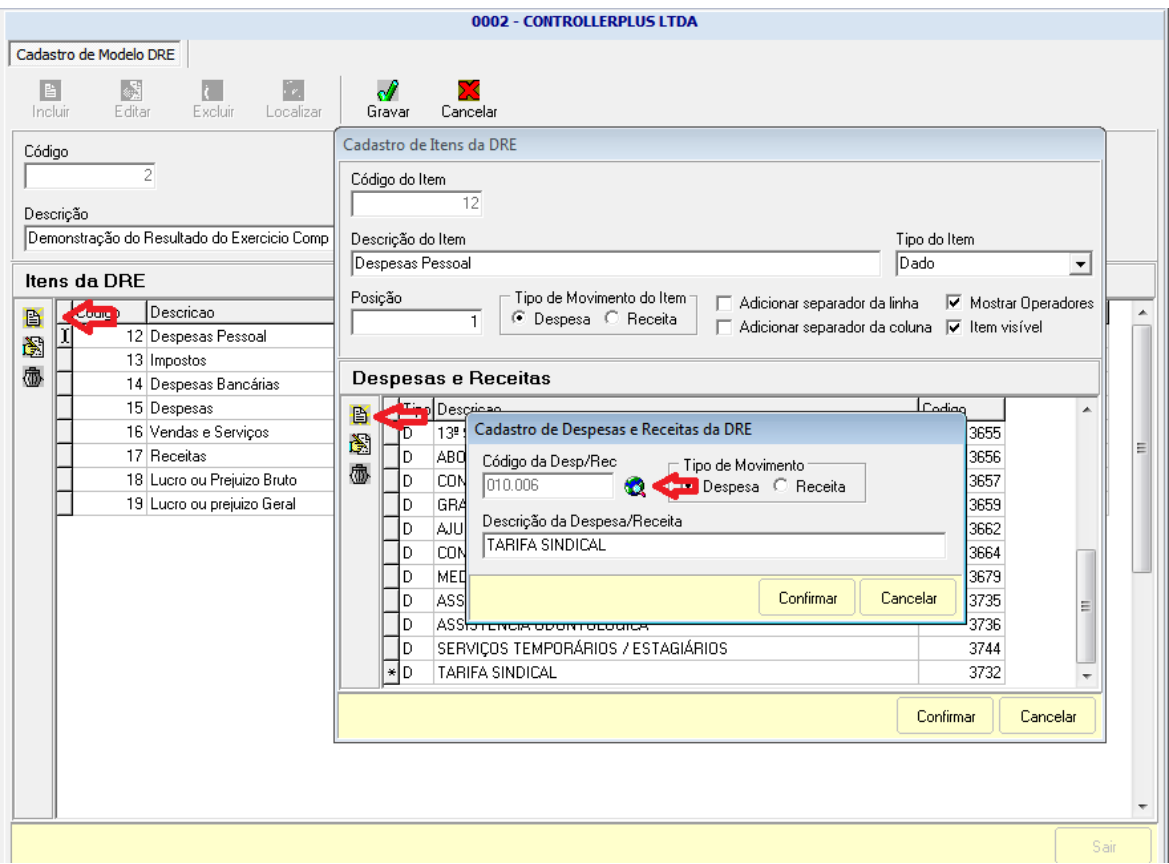

Lançamento de totalização SUBTOTAL de todas as despesas:

Clique no menu principal em **INCLUIR**, em seguida clique no menu lateral em **INCLUIR** e na tela **CADASTRO DE ITENS DA DRE**, informe a **DESCRIÇÃO DO ITEM** identificando o item da **DRE**, no campo **TIPO DO ITEM** identifique a despesa como um **SUBTOTAL**, em **POSIÇÃO** informe um número que atenda a estrutura de sua **DRE**, **TIPO DE MOVIMENTO DO ITEM** identifique como uma **DESPESA**, caso queira dar mais legibilidade ao relatório após a geração da **DRE** marque os campos **ADICIONAR SEPARADOR DA LINHA, ADICIONAR SEPARADOR DE COLUNA, MOSTRAR OPERADORES e ITEM VISÍVEL**.

Em seguida clique em **INCLUIR** no menu lateral da tela **CADASTRO DE ITENS DA DRE**.

Na tela **ITENS PARA COMPOR O TOTALIZADOR:** Selecione os itens quem irão compor a totalização do **SUBTOTAL** lançados no momento.

Por fim clique em **CONFIRMAR**.

**CONTROLLERPLUS CONSULTORIA COMÉRCIO E INFORMÁTICA**

Suporte: 11 2714 0650 – Fax: 11 2714 0660 – Vendas: 11 2714 0690 [suporte@controllerplus.com.br](mailto:suporte@controllerplus.com.br)

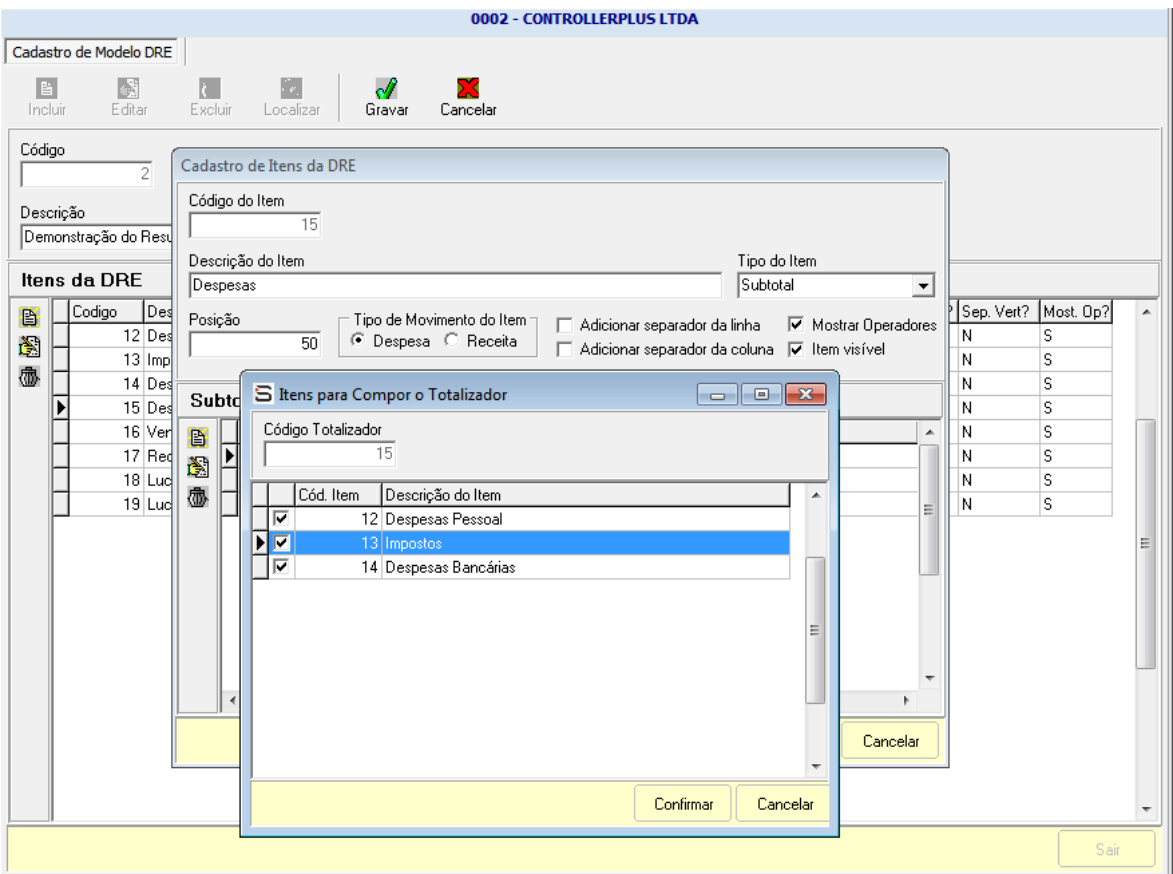

Lançamento das RECEITAS:

Clique no menu principal em **INCLUIR**, em seguida clique no menu lateral em **INCLUIR** e na tela **CADASTRO DE ITENS DA DRE**, informe a **DESCRIÇÃO DO ITEM** identificando o item da **DRE**, no campo **TIPO DO ITEM** identifique a **RECEITA** como um **DADO**, em **POSIÇÃO** informe o número que mais se adequa a estrutura da sua **DRE**, **TIPO DE MOVIMENTO DO ITEM** identifique se é uma despesa ou receita, neste caso como estou informando as receitas preciso informar que é uma **RECEITA**, caso queira dar mais legibilidade ao relatório após a geração da **DRE** marque os campos **ADICIONAR SEPARADOR DA LINHA, ADICIONAR SEPARADOR DE COLUNA, MOSTRAR OPERADORES e ITEM VISÍVEL**.

Para incluir as **RECEITAS** clique em **INCLUIR** no menu lateral da tela **CADASTRO DE ITENS DA DRE**.

Será aberto uma nova tela **CADASTRO DE DESPESAS E RECEITAS DA DRE,** no campo **CÓDIGO DA DESP/REC** selecione a despesa que deseja inserir na **DRE**,

**CONTROLLERPLUS CONSULTORIA COMÉRCIO E INFORMÁTICA**

Suporte: 11 2714 0650 – Fax: 11 2714 0660 – Vendas: 11 2714 0690 [suporte@controllerplus.com.br](mailto:suporte@controllerplus.com.br)

### em **TIPO DE MOVIMENTO** selecione **RECEITA** e no campo **DESCRIÇÃO DA DESPESA/RECEITA** será preenchido automaticamente com a descrição da receita.

Tendo realizado todos os passos anteriores clique em **CONFIRMAR.**

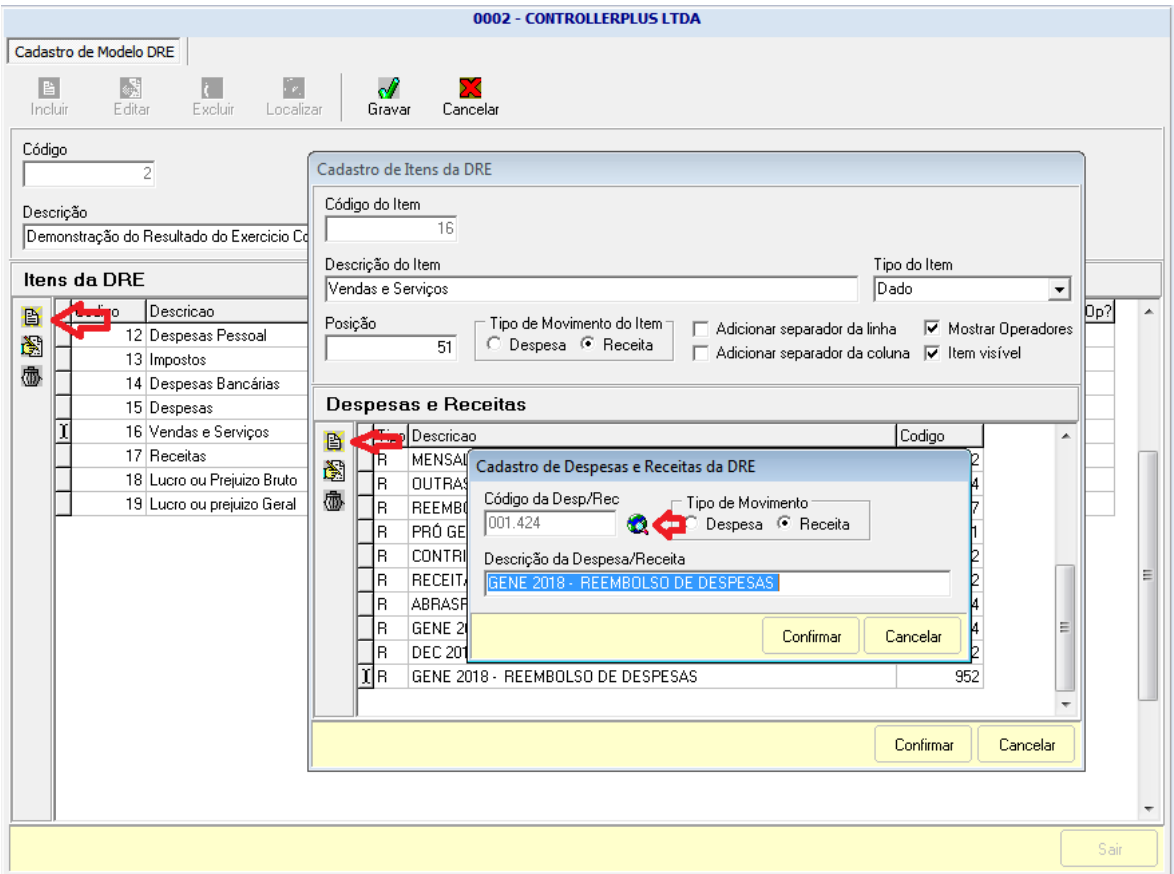

Seguindo as instruções anteriores, acesse; **FLUXO DE CAIXA => DEMONSTRAÇÃO DE RESULTADO DO EXERCÍCIO => GERAÇÃO DE DRE,** Clique em **INCLUIR** E o campo **CÓDIGO DA DRE** será preenchido automaticamente, **DESCRIÇÃO DA DRE** informe a descrição que identifique a DRE que será criada, **CÓDIGO DO MODELO** deverá ser preenchido selecionando o modelo cadastrado na tela anterior, **PERÍODO INICIAL e PERÍODO FINAL** o usuário deverá selecionar o período que entrar nos resultados da DRE. Por fim, clique em **PROJETAR** e o sistema montará automaticamente a DRE conforme parâmetros anteriores e clique em **GRAVAR**.

**CONTROLLERPLUS CONSULTORIA COMÉRCIO E INFORMÁTICA**

Suporte: 11 2714 0650 – Fax: 11 2714 0660 – Vendas: 11 2714 0690 [suporte@controllerplus.com.br](mailto:suporte@controllerplus.com.br)

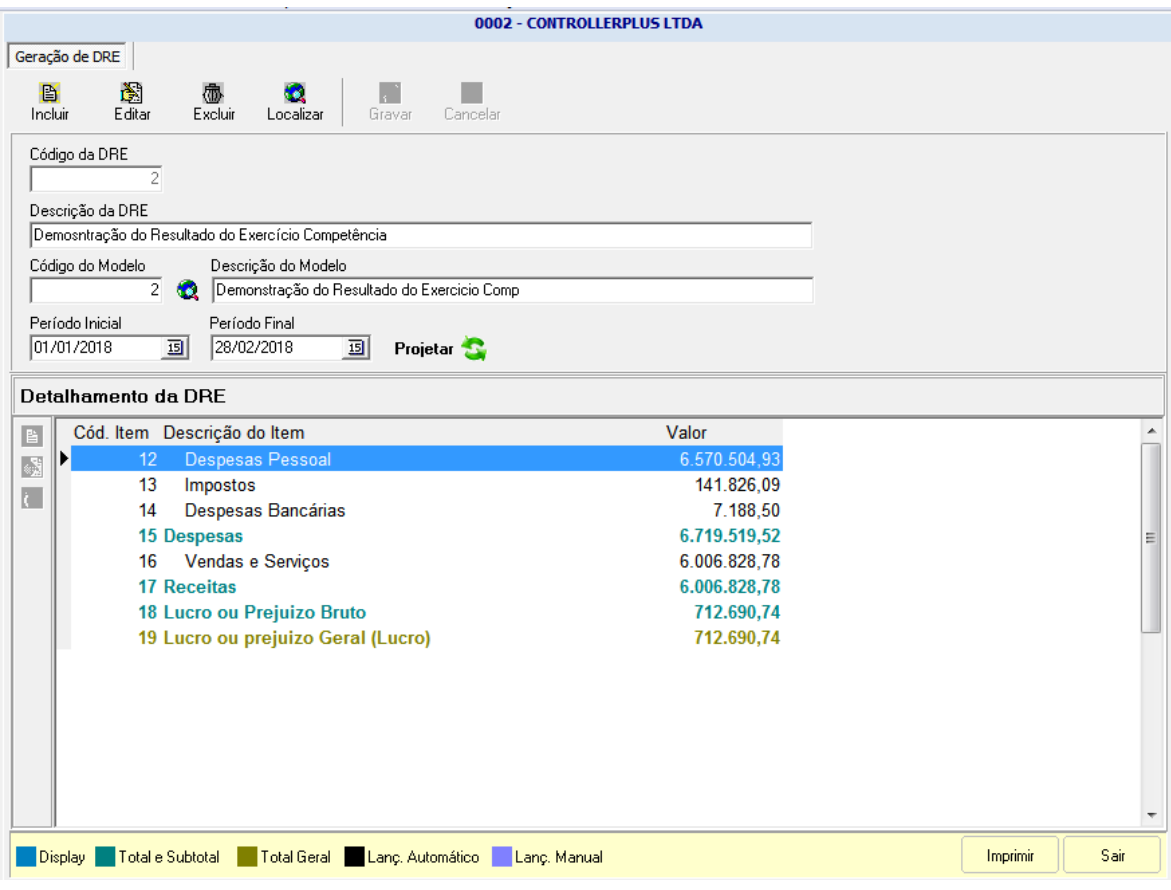

Clique em **IMPRIMIR** e tenha acesso ao relatório da DRE emitido pelo programa SAFE, conforme imagem abaixo.

**CONTROLLERPLUS CONSULTORIA COMÉRCIO E INFORMÁTICA**

Suporte: 11 2714 0650 – Fax: 11 2714 0660 – Vendas: 11 2714 0690 [suporte@controllerplus.com.br](mailto:suporte@controllerplus.com.br)

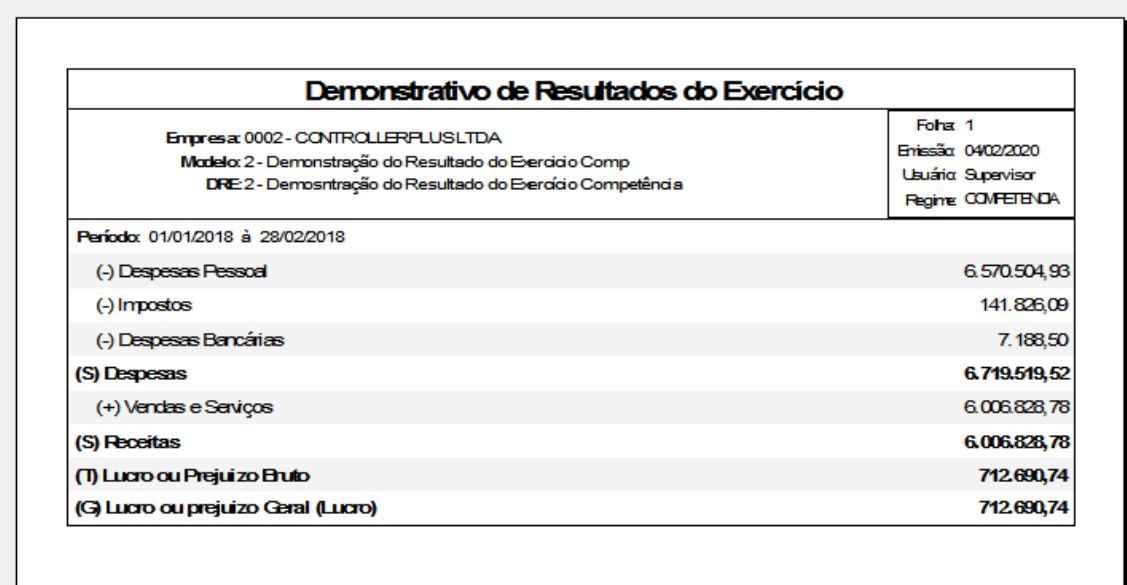

2. Demonstrativo de Resultado do Exercício por Regime CAIXA.

# Acesse o menu inicial em **FLUXO DE CAIXA => DEMONSTRAÇÃO DE RESULTADO DO EXERCÍCIO => CADASTRO DE MODELO DRE**.

Nesta tela o usuário poderá criar seu **MODELO DE DRE** clicando no botão **INICIAR**, o programa incrementará automaticamente o código. no campo **DESCRIÇÂO** informe a descrição que melhor identifique sua **DRE**, por fim o usuário terá duas opções de regime por **CAIXA** ou por **COMPETÊNCIA**.

Na Grid **ITENS DA DRE**

O usuário poderá inserir as despesas como o tipo **DADO** e concluído o bloco da despesa como **SUBTOTAL**.

Além disso, é necessário informar a receita assim como na despesa com o tipo **DADO**. Ao finalizar o bloco informe um lançamento de **SUBTOTAL**.

Para finalizar a **DRE** será necessário alem das **DESPESAS** e **RECEITAS** um lançamento **TOTAL** e outro como **TOTAL GERAL.**

A seguir é apresentado o Modelo DRE por regime Caixa.

**CONTROLLERPLUS CONSULTORIA COMÉRCIO E INFORMÁTICA**

Suporte: 11 2714 0650 – Fax: 11 2714 0660 – Vendas: 11 2714 0690 [suporte@controllerplus.com.br](mailto:suporte@controllerplus.com.br)

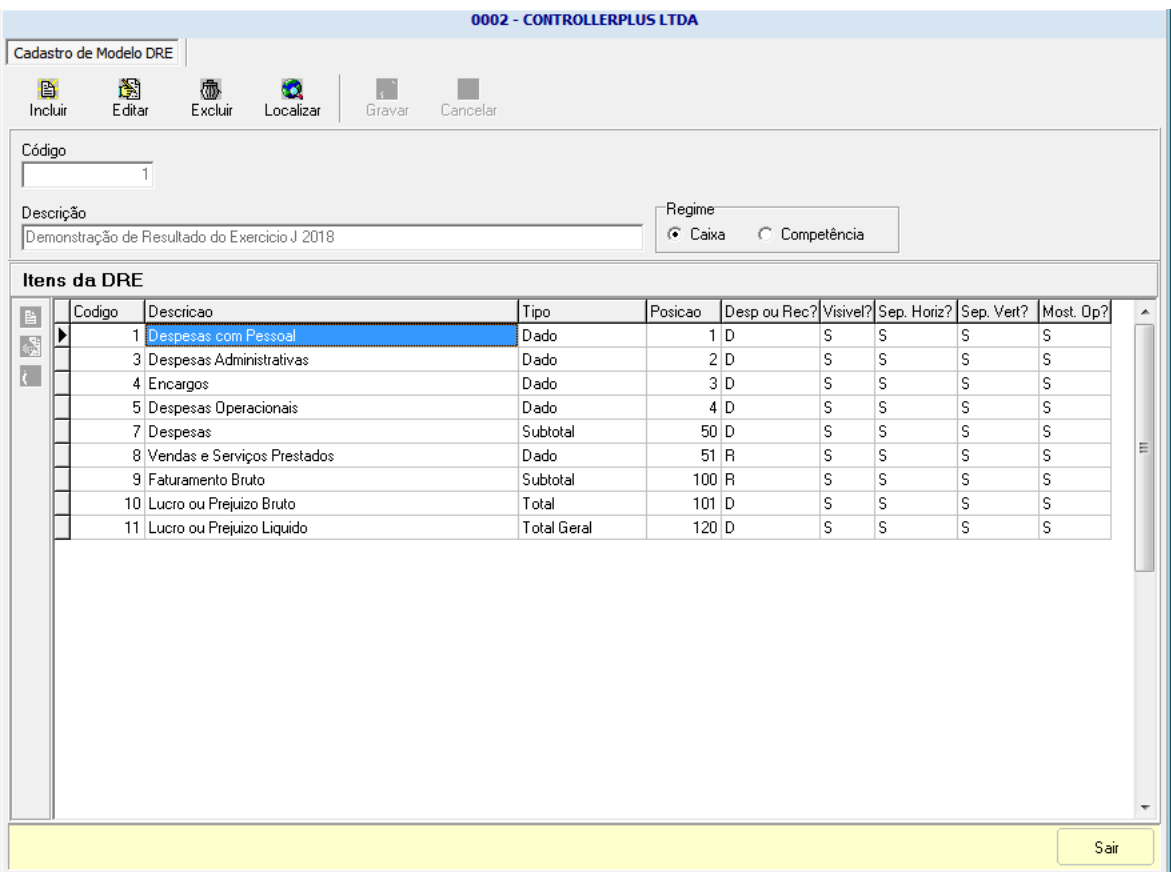

Para criar o modelo acima de DRE siga as instruções relacionadas abaixo:

Lançamento das DESPESAS:

Clique no menu principal em **INCLUIR**, em seguida clique no menu lateral em **INCLUIR** e na tela **CADASTRO DE ITENS DA DRE**, informe a **DESCRIÇÃO DO ITEM** identificando o item da **DRE**, no campo **TIPO DO ITEM** identifique a despesa como um **DADO**, em **POSIÇÃO** informe 1 se é o primeiro item que o usuário esteja cadastrando, **TIPO DE MOVIMENTO DO ITEM** identifique se é uma despesa ou receita, neste caso como estou informando as despesas primeiro preciso informar que é uma **DESPESA**, caso queira dar mais legibilidade ao relatório após a geração da **DRE** marque os campos **ADICIONAR SEPARADOR DA LINHA, ADICIONAR SEPARADOR DE COLUNA, MOSTRAR OPERADORES e ITEM VISÍVEL**.

**CONTROLLERPLUS CONSULTORIA COMÉRCIO E INFORMÁTICA**

Suporte: 11 2714 0650 – Fax: 11 2714 0660 – Vendas: 11 2714 0690 [suporte@controllerplus.com.br](mailto:suporte@controllerplus.com.br)

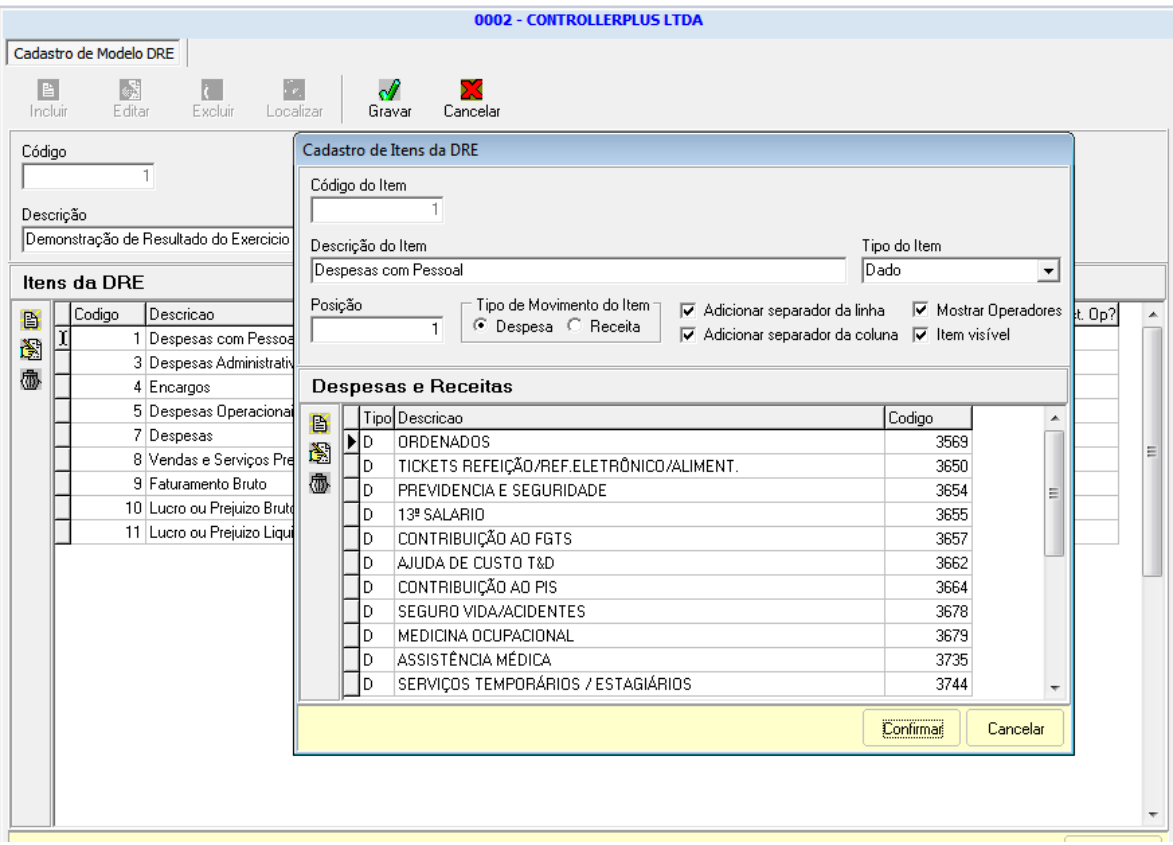

Para incluir as **DESPESAS** clique em **INCLUIR** no menu lateral da tela abaixo.

No campo **CÓDIGO DA DESP/REC** selecione a despesa que deseja inserir na **DRE**, em **TIPO DE MOVIMENTO** selecione **DESPESA** e no campo **DESCRIÇÃO DA DESPESA/RECEITA** será preenchido automaticamente com a descrição da despesa ou receita.

Tendo realizado todos os passos anteriores clique em **CONFIRMAR.**

**CONTROLLERPLUS CONSULTORIA COMÉRCIO E INFORMÁTICA**

Suporte: 11 2714 0650 – Fax: 11 2714 0660 – Vendas: 11 2714 0690 [suporte@controllerplus.com.br](mailto:suporte@controllerplus.com.br)

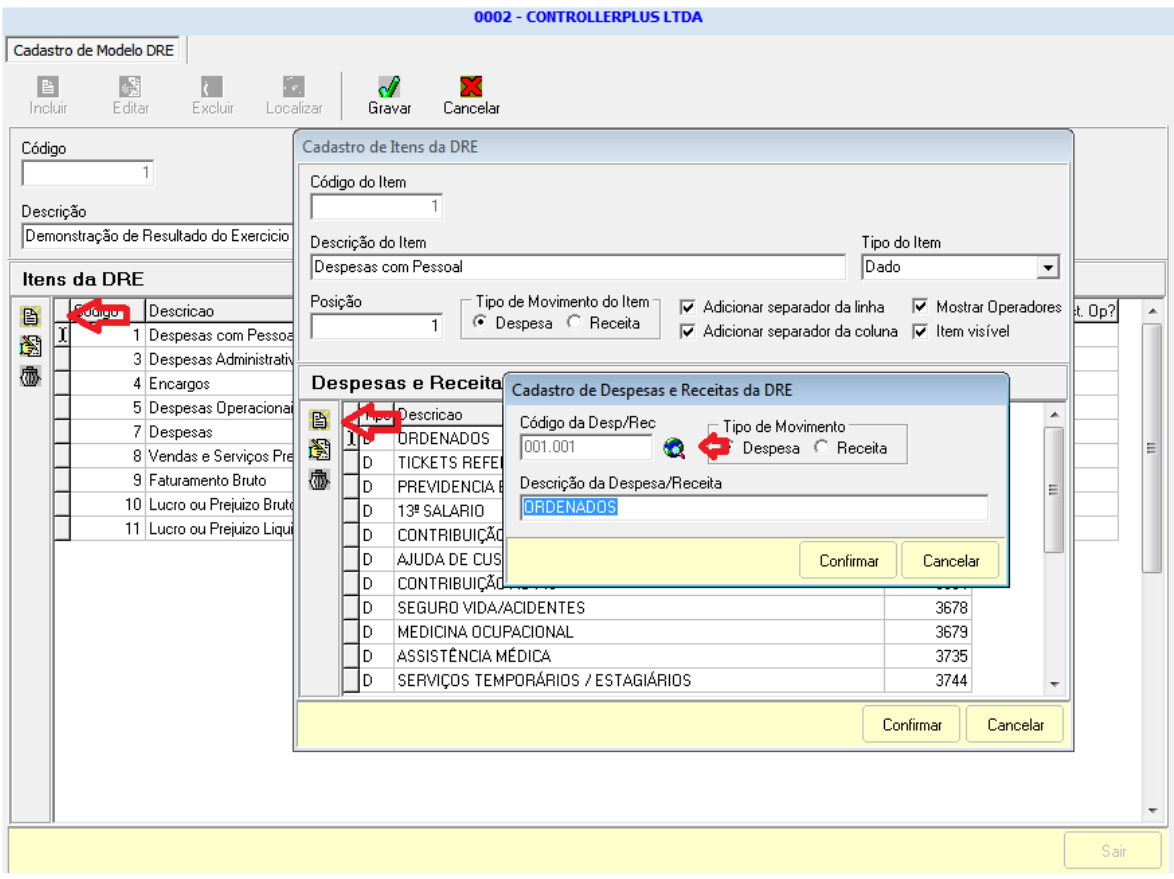

Lançamento de totalização SUBTOTAL de todas as despesas:

Clique no menu principal em **INCLUIR**, em seguida clique no menu lateral em **INCLUIR** e na tela **CADASTRO DE ITENS DA DRE**, informe a **DESCRIÇÃO DO ITEM** identificando o item da **DRE**, no campo **TIPO DO ITEM** identifique a despesa como um **SUBTOTAL**, em **POSIÇÃO** informe um número que atenda a estrutura de sua **DRE**, **TIPO DE MOVIMENTO DO ITEM** identifique como uma **DESPESA**, caso queira dar mais legibilidade ao relatório após a geração da **DRE** marque os campos **ADICIONAR SEPARADOR DA LINHA, ADICIONAR SEPARADOR DE COLUNA, MOSTRAR OPERADORES e ITEM VISÍVEL**.

Em seguida clique em **INCLUIR** no menu lateral da tela **CADASTRO DE ITENS DA DRE**.

Na tela **ITENS PARA COMPOR O TOTALIZADOR:** Selecione os itens quem irão compor a totalização do **SUBTOTAL** lançados no momento.

Por fim clique em **CONFIRMAR**.

**CONTROLLERPLUS CONSULTORIA COMÉRCIO E INFORMÁTICA**

Suporte: 11 2714 0650 – Fax: 11 2714 0660 – Vendas: 11 2714 0690 [suporte@controllerplus.com.br](mailto:suporte@controllerplus.com.br)

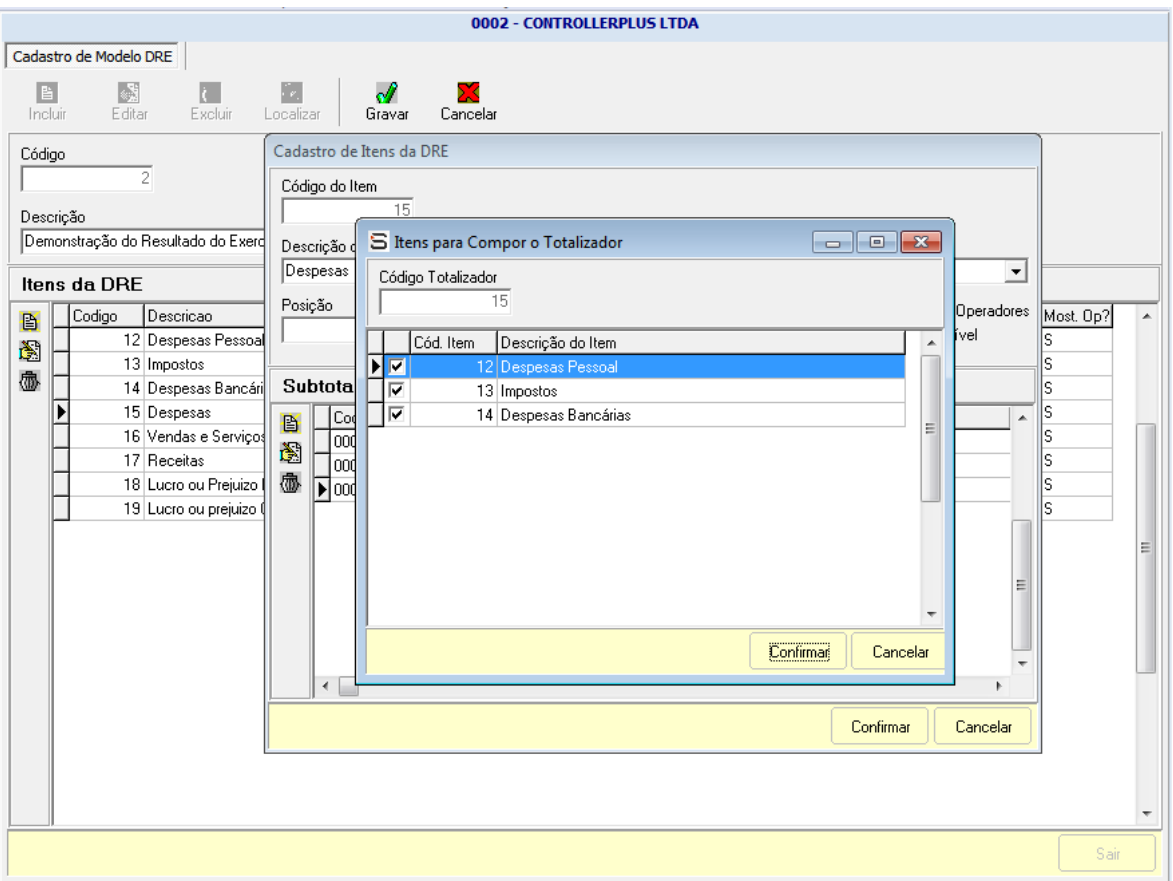

Lançamento das RECEITAS:

Clique no menu principal em **INCLUIR**, em seguida clique no menu lateral em **INCLUIR** e na tela **CADASTRO DE ITENS DA DRE**, informe a **DESCRIÇÃO DO ITEM** identificando o item da **DRE**, no campo **TIPO DO ITEM** identifique a **RECEITA** como um **DADO**, em **POSIÇÃO** informe o número que mais se adequa a estrutura da sua **DRE**, **TIPO DE MOVIMENTO DO ITEM** identifique se é uma despesa ou receita, neste caso como estou informando as receitas preciso informar que é uma **RECEITA**, caso queira dar mais legibilidade ao relatório após a geração da **DRE** marque os campos **ADICIONAR SEPARADOR DA LINHA, ADICIONAR SEPARADOR DE COLUNA, MOSTRAR OPERADORES e ITEM VISÍVEL**.

Para incluir as **RECEITAS** clique em **INCLUIR** no menu lateral da tela **CADASTRO DE ITENS DA DRE**.

Será aberto uma nova tela **CADASTRO DE DESPESAS E RECEITAS DA DRE,** no campo **CÓDIGO DA DESP/REC** selecione a despesa que deseja inserir na **DRE**,

**CONTROLLERPLUS CONSULTORIA COMÉRCIO E INFORMÁTICA**

Suporte: 11 2714 0650 – Fax: 11 2714 0660 – Vendas: 11 2714 0690 [suporte@controllerplus.com.br](mailto:suporte@controllerplus.com.br)

### em **TIPO DE MOVIMENTO** selecione **RECEITA** e no campo **DESCRIÇÃO DA DESPESA/RECEITA** será preenchido automaticamente com a descrição da receita.

Tendo realizado todos os passos anteriores clique em **CONFIRMAR.**

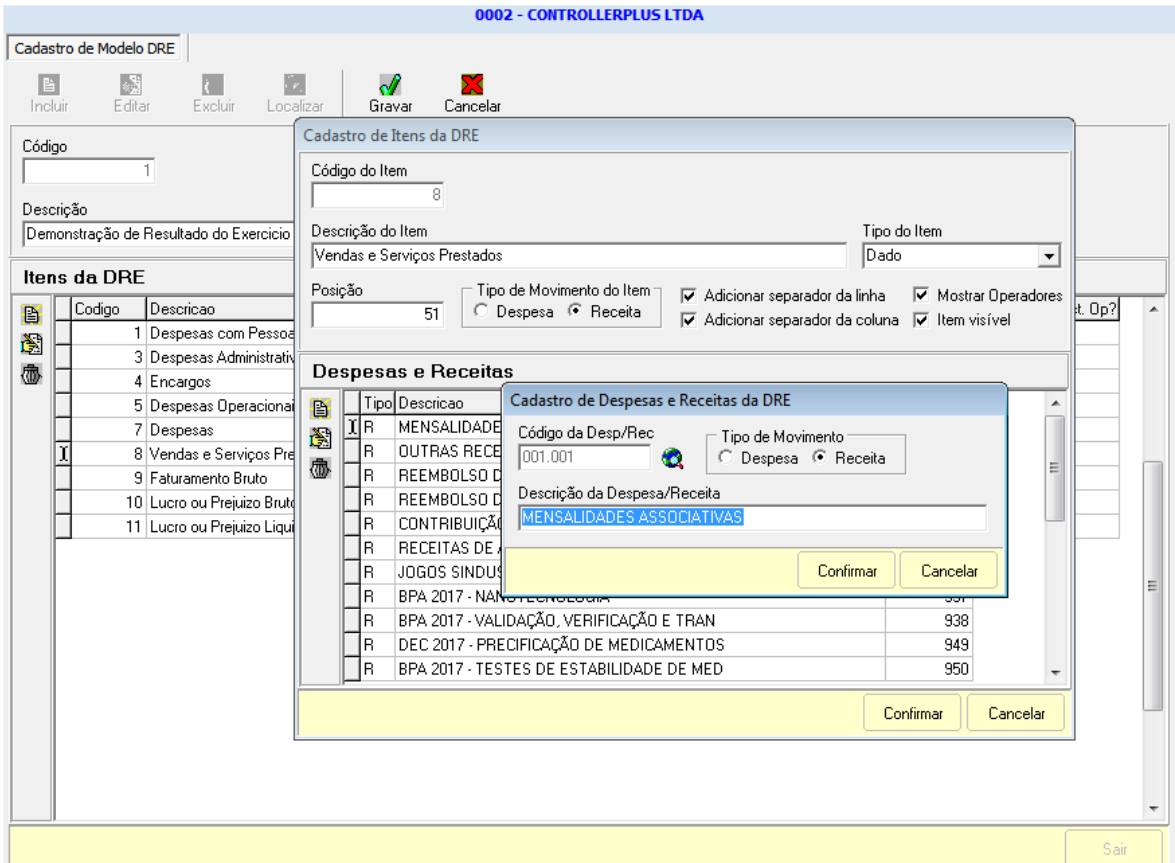

Lançamento de totalização SUBTOTAL de todas as Receitas:

Clique no menu principal em **INCLUIR**, em seguida clique no menu lateral em **INCLUIR** e na tela **CADASTRO DE ITENS DA DRE**, informe a **DESCRIÇÃO DO ITEM** identificando o item da **DRE**, no campo **TIPO DO ITEM** identifique a receita como um **SUBTOTAL**, em **POSIÇÃO** informe um número que atenda a estrutura de sua **DRE**, **TIPO DE MOVIMENTO DO ITEM** identifique como uma **RECEITA**, caso queira dar mais legibilidade ao relatório após a geração da **DRE** marque os campos **ADICIONAR SEPARADOR DA LINHA, ADICIONAR SEPARADOR DE COLUNA, MOSTRAR OPERADORES e ITEM VISÍVEL**.

Em seguida clique em **INCLUIR** no menu lateral da tela **CADASTRO DE ITENS DA DRE**.

**CONTROLLERPLUS CONSULTORIA COMÉRCIO E INFORMÁTICA**

Suporte: 11 2714 0650 – Fax: 11 2714 0660 – Vendas: 11 2714 0690 [suporte@controllerplus.com.br](mailto:suporte@controllerplus.com.br)

Na tela **ITENS PARA COMPOR O TOTALIZADOR:** Selecione os itens quem irão compor a totalização do **SUBTOTAL** lançados no momento.

Por fim clique em **CONFIRMAR**.

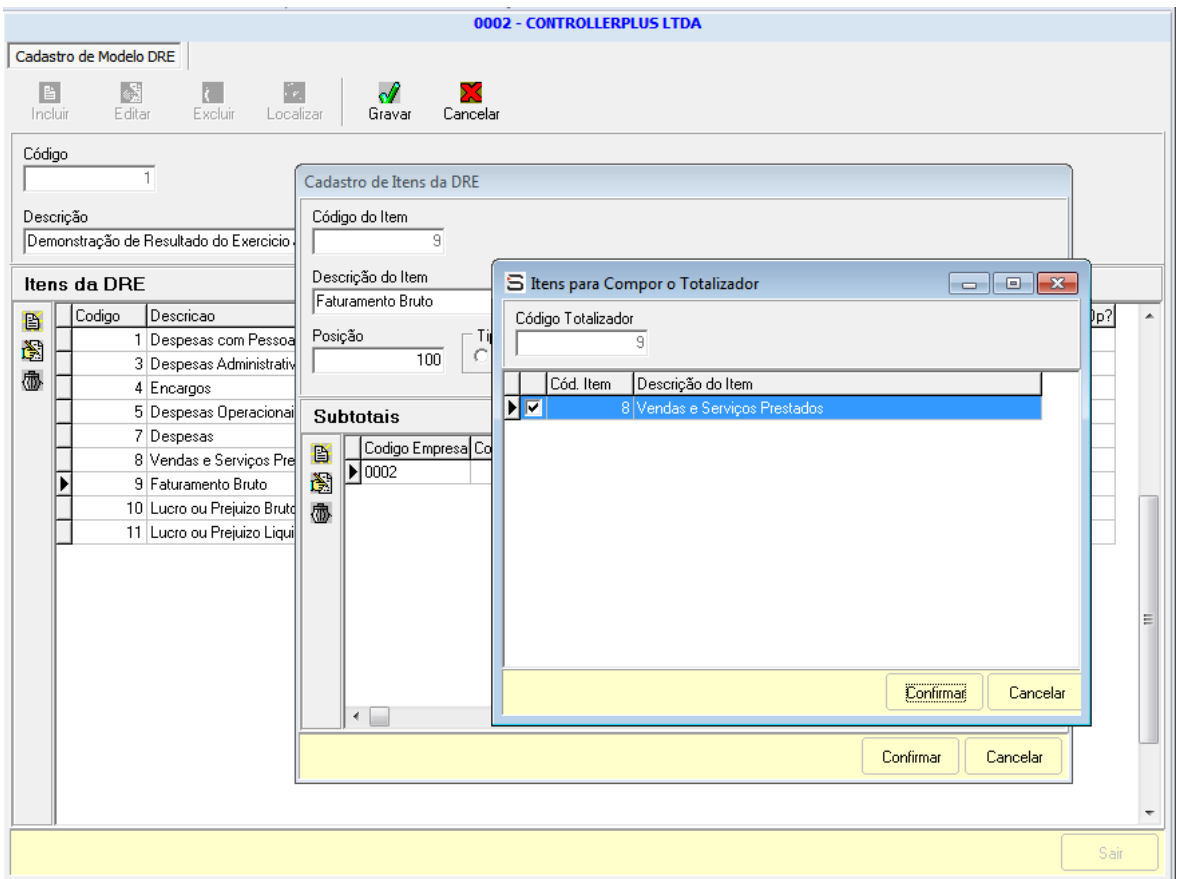

Lançamento de totalização de todas as Despesas e Receitas:

Clique no menu principal em **INCLUIR**, em seguida clique no menu lateral em **INCLUIR** e na tela **CADASTRO DE ITENS DA DRE**, informe a **DESCRIÇÃO DO ITEM** identificando o item da **DRE**, no campo **TIPO DO ITEM** identifique a despesa como um **TOTAL**, em **POSIÇÃO** informe um número que atenda a estrutura de sua **DRE**, **TIPO DE MOVIMENTO DO ITEM** identifique como um **TOTAL**, caso queira dar mais legibilidade ao relatório após a geração da **DRE** marque os campos **ADICIONAR SEPARADOR DA LINHA, ADICIONAR SEPARADOR DE COLUNA, MOSTRAR OPERADORES e ITEM VISÍVEL**.

Em seguida clique em **INCLUIR** no menu lateral da tela **CADASTRO DE ITENS DA DRE**.

**CONTROLLERPLUS CONSULTORIA COMÉRCIO E INFORMÁTICA**

Suporte: 11 2714 0650 – Fax: 11 2714 0660 – Vendas: 11 2714 0690 [suporte@controllerplus.com.br](mailto:suporte@controllerplus.com.br)

Na tela **ITENS PARA COMPOR O TOTALIZADOR:** Selecione os itens quem irão compor a totalização do **TOTAL** lançados no momento.

Por fim clique em **CONFIRMAR**.

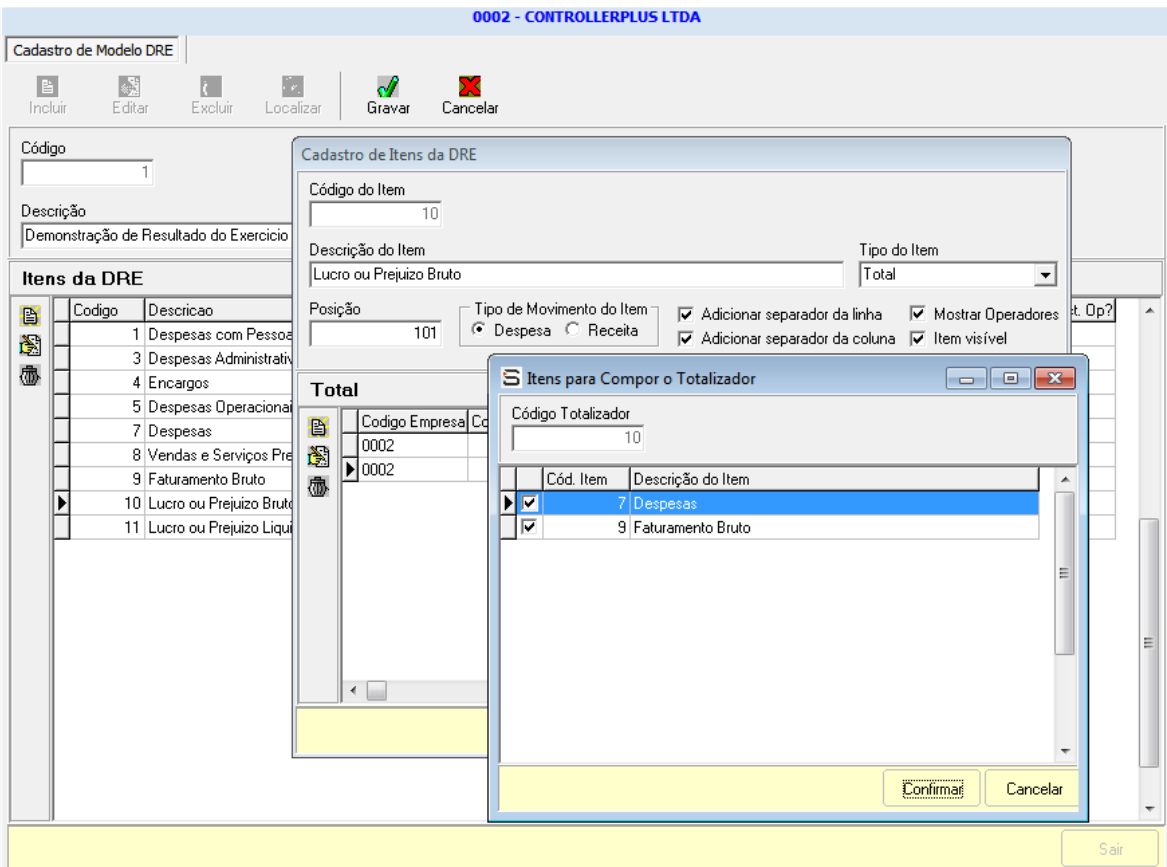

Lançamento de TOTALIZAÇÃO GERAL das Despesas e Receitas:

Clique no menu principal em **INCLUIR**, em seguida clique no menu lateral em **INCLUIR** e na tela **CADASTRO DE ITENS DA DRE**, informe a **DESCRIÇÃO DO ITEM** identificando o item da **DRE**, no campo **TIPO DO ITEM** identifique a despesa como um **TOTAL GERAL**, em **POSIÇÃO** informe um número que atenda a estrutura de sua **DRE**, **TIPO DE MOVIMENTO DO ITEM** identifique como uma **DESPESA**, caso queira dar mais legibilidade ao relatório após a geração da **DRE** marque os campos **ADICIONAR SEPARADOR DA LINHA, ADICIONAR SEPARADOR DE COLUNA, MOSTRAR OPERADORES e ITEM VISÍVEL**.

Em seguida clique em **INCLUIR** no menu lateral da tela **CADASTRO DE ITENS DA DRE**.

**CONTROLLERPLUS CONSULTORIA COMÉRCIO E INFORMÁTICA**

Suporte: 11 2714 0650 – Fax: 11 2714 0660 – Vendas: 11 2714 0690 [suporte@controllerplus.com.br](mailto:suporte@controllerplus.com.br)

Na tela **ITENS PARA COMPOR O TOTALIZADOR:** Selecione os itens quem irão compor a totalização do **TOTAL GERAL** lançados no momento.

Por fim clique em **CONFIRMAR**.

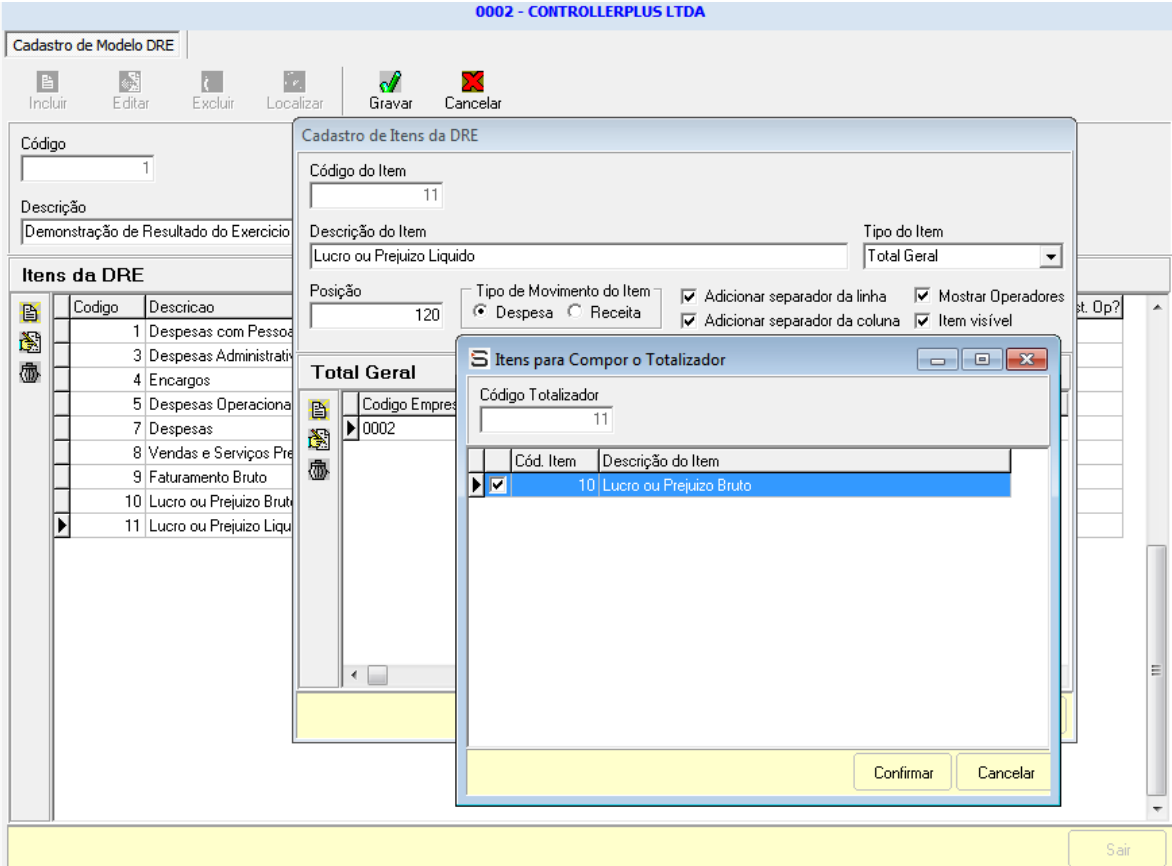

Seguindo as instruções anteriores, acesse; **FLUXO DE CAIXA => DEMONSTRAÇÃO DE RESULTADO DO EXERCÍCIO => GERAÇÃO DE DRE,** Clique em **INCLUIR** E o campo **CÓDIGO DA DRE** será preenchido automaticamente, **DESCRIÇÃO DA DRE** informe a descrição que identifique a DRE que será criada, **CÓDIGO DO MODELO** deverá ser preenchido selecionando o modelo cadastrado na tela anterior, **PERÍODO INICIAL e PERÍODO FINAL** o usuário deverá selecionar o período que entrar nos resultados da DRE. Por fim, clique em **PROJETAR** e o sistema montará automaticamente a DRE conforme parâmetros anteriores e clique em **GRAVAR**.

**CONTROLLERPLUS CONSULTORIA COMÉRCIO E INFORMÁTICA**

Suporte: 11 2714 0650 – Fax: 11 2714 0660 – Vendas: 11 2714 0690 [suporte@controllerplus.com.br](mailto:suporte@controllerplus.com.br)

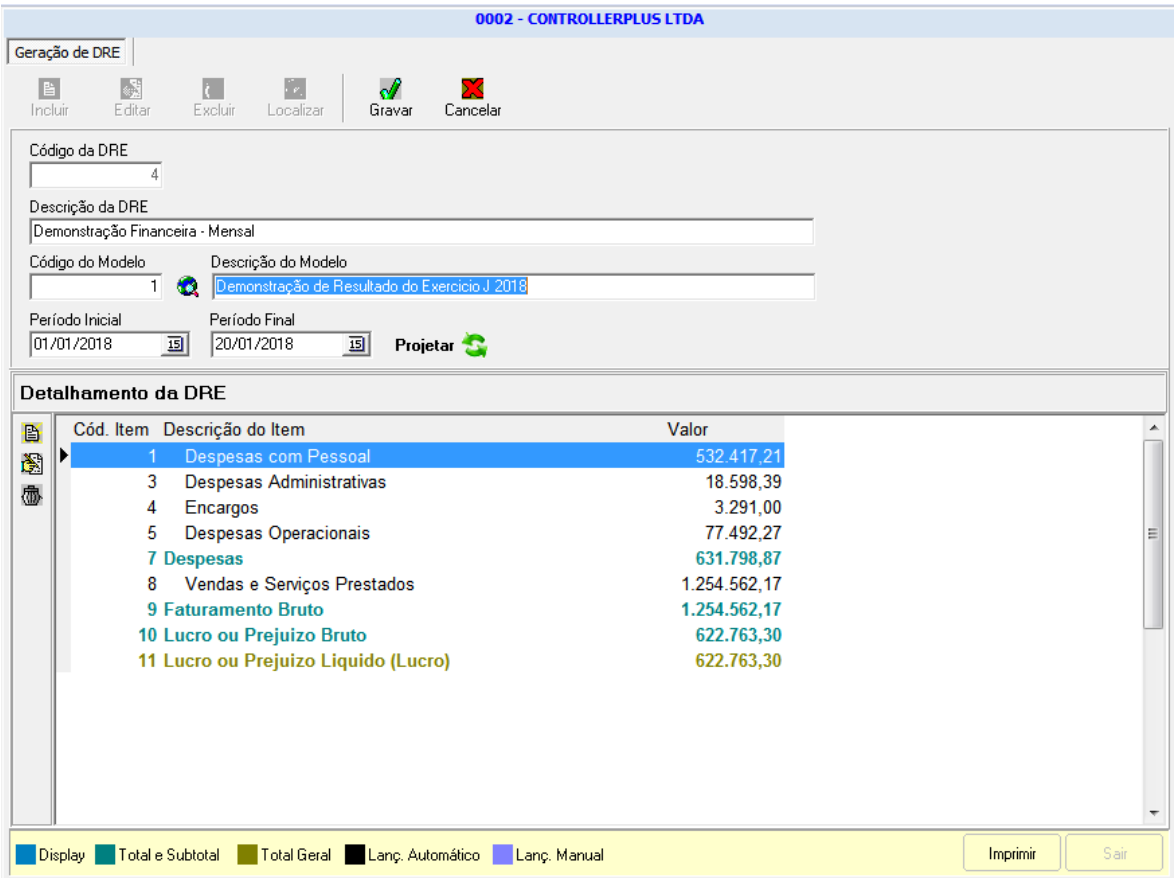

Clique em **IMPRIMIR** e tenha acesso ao relatório da DRE emitido pelo programa SAFE, conforme imagem abaixo.

**CONTROLLERPLUS CONSULTORIA COMÉRCIO E INFORMÁTICA**

Suporte: 11 2714 0650 – Fax: 11 2714 0660 – Vendas: 11 2714 0690 [suporte@controllerplus.com.br](mailto:suporte@controllerplus.com.br)

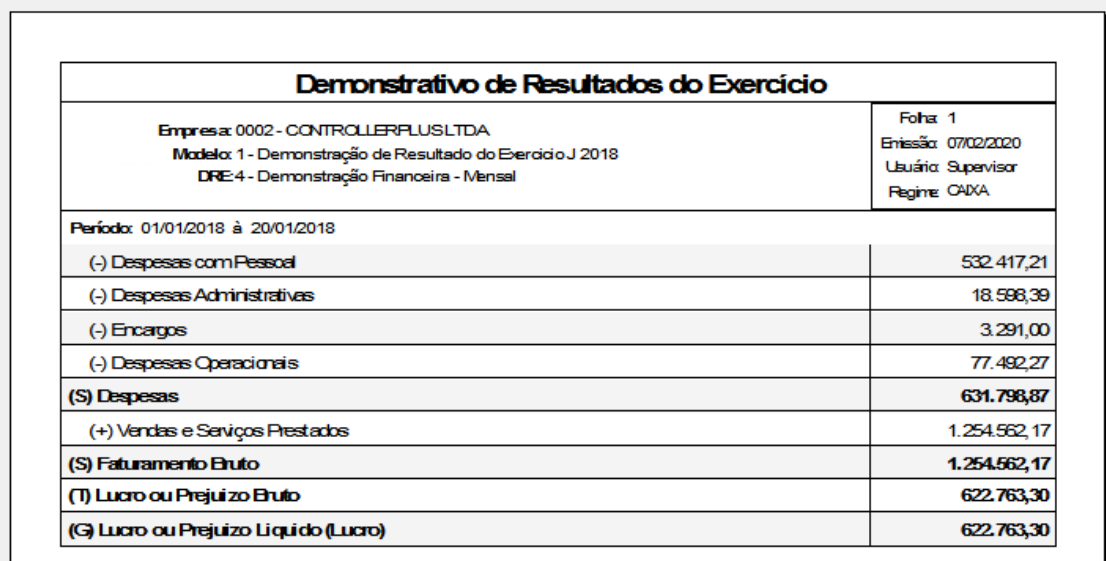

**CONTROLLERPLUS CONSULTORIA COMÉRCIO E INFORMÁTICA**

Suporte: 11 2714 0650 – Fax: 11 2714 0660 – Vendas: 11 2714 0690 [suporte@controllerplus.com.br](mailto:suporte@controllerplus.com.br)